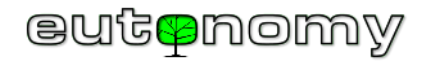

# euLINK DALI - Poradnik dla Integratorów

#### Spis treści

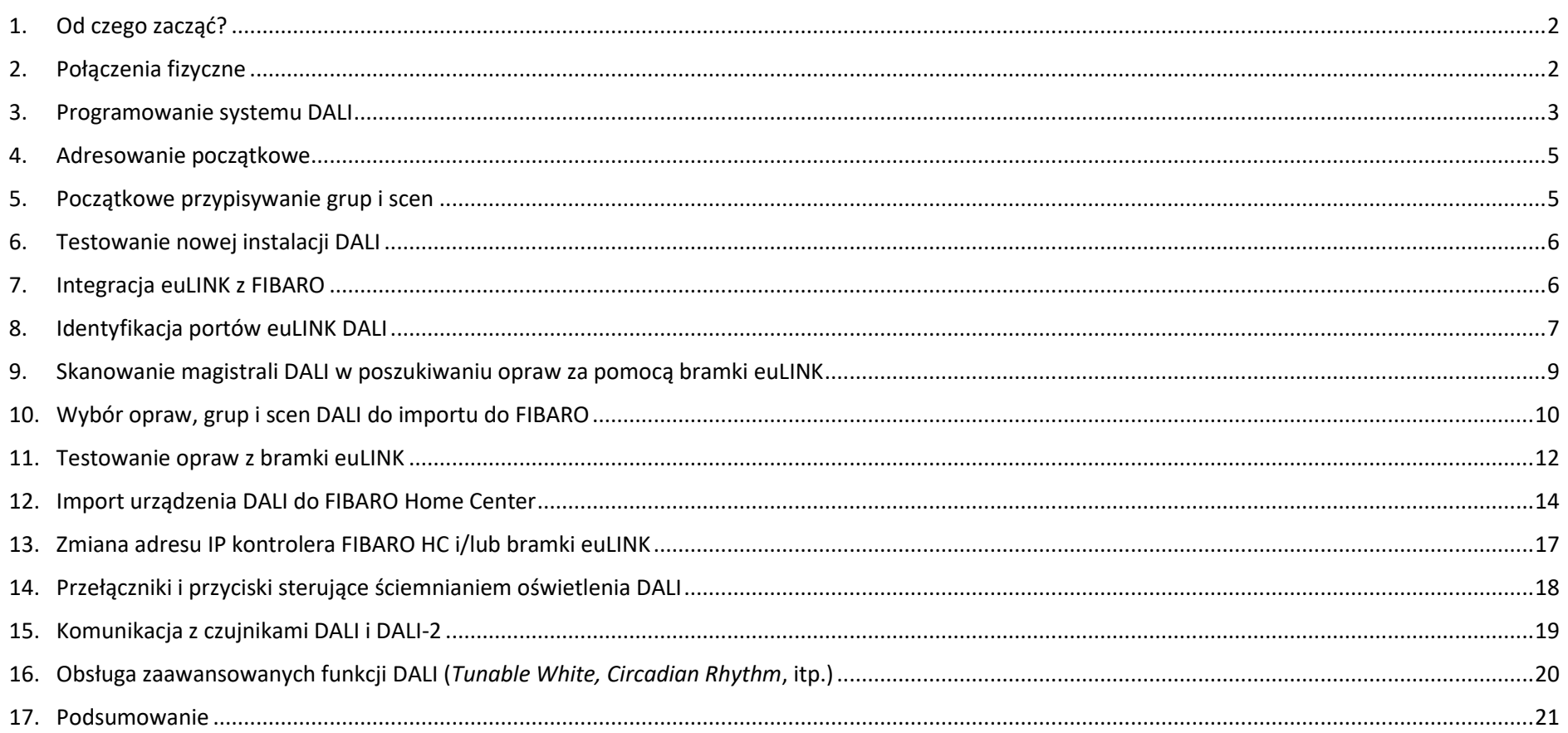

#### Wymagane umiejętności:

· Przydatna będzie praktyka instalacyjna w zakresie urządzeń elektronicznych

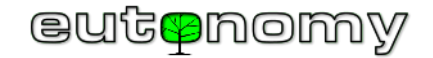

## <span id="page-1-0"></span>1. Od czego zacząć?

Jeśli jesteś doświadczonym instalatorem DALI, możesz pominąć początkowe kroki i przejść bezpośrednio do sekc[ji7.](#page-5-1) [\(Integracja euLINK z FIBARO\)](#page-5-1) na stronie nr [6.](#page-5-1) Jeśli jednak jest to Twoja pierwsza próba zainstalowania technologii DALI, zapoznaj się ze wszystkimi sekcjami tego Poradnika krok po kroku.

## <span id="page-1-1"></span>2. Połączenia fizyczne

Wszystkie oprawy DALI muszą być odpowiednio zasilane. Konstrukcja różnych opraw oświetleniowych jest różna, a producent oprawy powinien dostarczyć odpowiednią instrukcję instalacji. Proszę sprawdzić parametry każdej oprawy DALI i podłączyć ją do zasilania sieciowego zgodnie z instrukcjami producenta. Zapewni to źródło energii dla opraw.

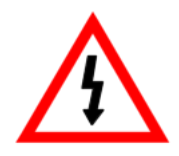

### **Należy pamiętać, że napięcie zasilania opraw DALI może zagrażać życiu!**

Oprócz energii, oprawy potrzebują również informacji o ściemnianiu i są one przesyłane przez parę przewodów, zwanych magistralą **DALI**. Prawie wszystkie rodzaje przewodów są odpowiednie dla magistrali DALI. Instalatorzy zazwyczaj używają przewodów 0,5mm<sup>2</sup> lub grubszych, do 1,5mm<sup>2</sup> popularnych w okablowaniu oświetleniowym. Maksymalna liczba opraw w jednej magistrali wynosi 64. Maksymalna długość

magistrali wynosi 300m pod warunkiem użycia kabla o przekroju żył 1,5mm<sup>2</sup>. Spadek napięcia powyżej 2V też oznacza, że kabel jest zbyt długi. Jeśli opraw oświetleniowych jest więcej lub długość magistrali przekracza dozwolony limit, należy ją podzielić na dwa lub więcej segmentów.

Specyfikacja DALI jest bardzo elastyczna, a połączenia danych między kontrolerem DALI a oprawami DALI mogą być rozmieszczone w różnych topologiach, takich jak szyna, gwiazda, drzewo lub dowolna ich kombinacja. Jedyną zakazaną topologią jest **pętla**. Jeśli magistrala DALI utworzy zamkniętą pętlę, poprawna komunikacja będzie niemożliwa i niezwykle trudno będzie znaleźć źródło nieprawidłowości.

Każdy segment magistrali DALI wymaga własnego, dodatkowego źródła napięcia do transmisji i zasilania małych akcesoriów (takich jak czujniki ruchu DALI lub czujniki światła). Z tego powodu dla każdego segmentu magistrali DALI niezbędny jest specjalistyczny **zasilacz magistrali DALI** (16V/240mA). Proszę nie mylić go z zasilaczami, wbudowanymi w lampy - magistrala DALI ma własne źródło niskiego napięcia. Jeśli go brakuje, komunikacja na magistrali DALI nie będzie działać. Czasami taki specyficzny zasilacz jest wbudowany w jakieś inne urządzenie - oprawę lub nawet programator DALI. Ale zasilacz magistrali DALI musi pozostać podłączony do magistrali na zawsze - nawet po odłączeniu programatora i przeniesieniu go do innej instalacji. Dobrym przykładem takiego specyficznego zasilacza magistrali DALI jest produkt [DLP-04R](https://www.meanwell-web.com/en-gb/dali-ultra-slim-bus-power-supply-output-18-7vdc-at-dlp--04r) firmy MEAN WELL, pokazany na zdjęciu po prawej stronie. Kosztuje około 120 zł netto.

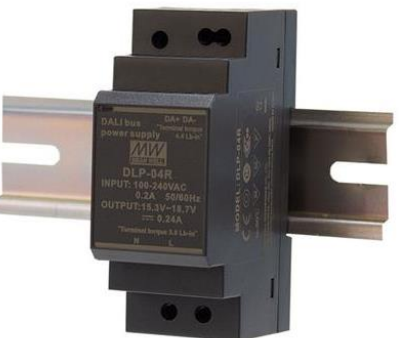

Fot.: www.meanwell-web.com

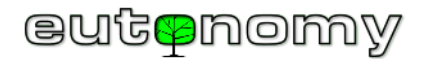

Wszystkie urządzenia DALI (oprawy, zasilacze magistrali, programatory, porty euLINK DALI) posiadają parę zacisków, oznaczonych DA - DA, które należy połączyć - tworząc w ten sposób magistralę DALI. Magistrala jest niewrażliwa na polaryzację, więc instalator nie musi zwracać uwagi na dodatnie i ujemne zaciski ☺

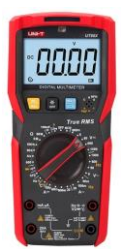

Warto jednak upewnić się, że magistrala DALI nie jest zwarta ani rozłączona w żadnym miejscu. Jedną z szybkich metod jest pomiar napięcia na początku i na końcu magistrali - w obu miejscach odczyt powinien wynosić od 12V do 18V DC, zwykle około 16V DC. Proszę ustawić woltomierz na napięcie stałe w zakresie 20V - 60V i wykonać pomiar. Jeśli zmierzone napięcie jest bliskie 0V, może to oznaczać, że magistrala jest zwarta lub zasilacz magistrali DALI nie działa. Prostym sposobem postępowania jest podzielenie magistrali na krótsze odcinki i zmierzenie każdego z nich osobno, aż usterka zostanie zlokalizowana. Ponadto warto odłączyć na chwilę zasilacz magistrali DALI i upewnić się, że dostarcza on 16-18 V DC na zaciskach wyjściowych. Należy też upewnić się, że na magistrali DALI nie ma pętli.

### <span id="page-2-0"></span>3. Programowanie systemu DALI

Do skonfigurowania systemu DALI potrzebne bedzie urządzenie DALI USB. Można je traktować jako codzienne narzędzie: programator systemu DALI. Bedzie ono używane we wszystkich kolejnych instalacjach DALI w przyszłości. Trzeba będzie użyć go przynajmniej raz na każdą magistralę DALI, choć pewnie tylko do wstępnego adresowania i testowania. Po pomyślnym początkowym programowaniu urządzenie DALI USB nie jest już konieczne, chyba że trzeba będzie zbadać jakieś złożone problemy z transmisją. Programator DALI USB posiada również wiele funkcji testowych, diagnostycznych i monitorujących ruch DALI, dzięki czemu może być pomocny w lokalizowaniu problemów i wdrażaniu właściwych rozwiązań. Ale zwykle programator DALI USB jest odłączany tuż po początkowym adresowaniu i po testach nowej instalacji DALI.

Polecam[y DALI USB firmy Tridonic](https://www.tridonic.com/com/en/products/dali-usb.asp) (około 700 zł), pokazany na zdjęciu po prawej stronie:

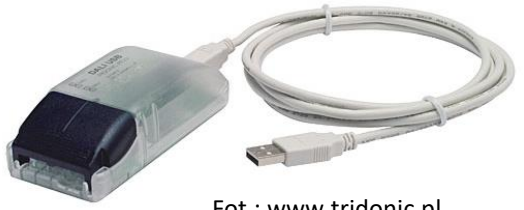

Fot.: www.tridonic.pl

Można również wybrać podobny produkt firmy Lunatone lub wiele innych. W przypadku Lunatone jest do wyboru 6 wariantów (standardowy, mini, z zasilaczem, na szynę DIN i bezprzewodowy). Jeśli planujemy używać notebooka i DALI USB jako mobilnego programatora DALI, najlepszym wyborem jest wariant standardowy.

Oczywiście potrzebne będzie również oprogramowanie na komputer, zwykle dostarczane przez producenta DALI USB za darmo. W przypadku Tridonic jest to oprogramowanie ["masterCONFIGURATOR](https://www.tridonic.com/com/en/software-masterconfigurator.asp)", które można pobrać ze strony producenta. Jeśli programator DALI USB pochodzi od Lunatone, należy pobrać oprogramowanie ["DALI Cockpit](https://www.lunatone.com/en/product/dali-cockpit/)" ze strony internetowej Lunatone i zainstalować je na swoim notebooku. Łatwo jest zapoznać się z tym oprogramowaniem, ponieważ jest ono przyjazne dla użytkownika i dobrze udokumentowane.

Warto zbudować małą testową instalację DALI w laboratorium przed rozpoczęciem wdrożenia "na żywo" w siedzibie klienta. Dzięki temu można dowiedzieć się, jak zbudować najmniejszą sieć DALI, jak ją przetestować, jak zintegrować z euLINK i wreszcie jak zaimportować ją do FIBARO Home Center. Do podłączenia euLINK do HC potrzebna jest co najmniej 1 oprawa DALI ze sterownikiem/zasilaczem, 1 zasilacz magistrali DALI, kilka izolowanych przewodów 1mm<sup>2</sup>, 1 bramka

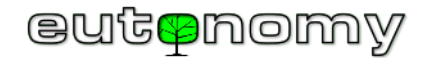

euLINK Lite, 1 port euLINK DALI, 1 kontroler FIBARO Home Center oraz lokalna sieć LAN. Pod pojęciem "oprawa DALI" rozumiana jest lampa z zasilaczem DALI. Przykład takiej instalacji testowej przedstawiono poniżej:

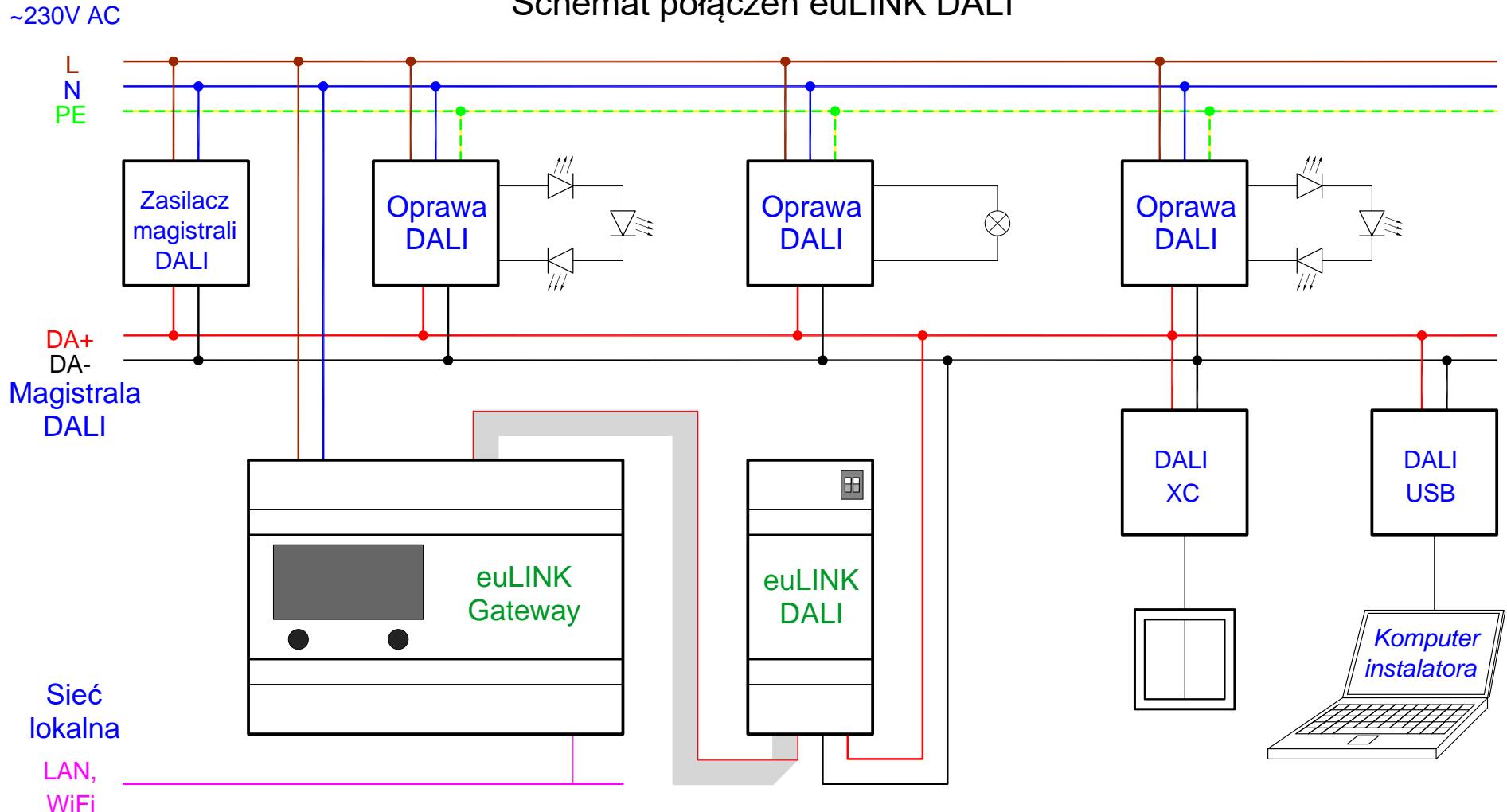

Schemat połączeń euLINK DALI

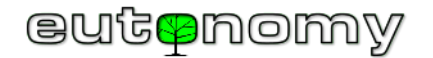

### <span id="page-4-0"></span>4. Adresowanie początkowe

Wszystkie oprawy DALI mają unikalny długi adres, przypisany w fabryce. Jest to koncepcja podobna do adresu MAC karty sieciowej komputera. Oprogramowanie programatora DALI skanuje magistralę DALI, odczytuje długie adresy wszystkich znalezionych opraw i przypisuje krótkie adresy dla każdej z nich. Jest to podobne do adresów IP przypisywanych do kart sieciowych przez serwer DHCP lub router. Krótki adres jest wybierany z zakresu 0 - 63 i jest unikalny w danym segmencie magistrali DALI. Oprawy oświetleniowe są skonstruowane tak, aby zawsze pamiętały swój krótki adres DALI, więc operacja adresowania musi być wykonywana tylko raz na każdy segment magistrali. Zajmuje to maksymalnie 2 - 3 minuty, w zależności od liczby opraw w segmencie magistrali. Oprogramowanie programatora DALI pozwala na przetestowanie nowo dodanej oprawy DALI poprzez jej włączanie i wyłączanie lub zmianę poziomu przyciemnienia. Dobrym zwyczajem jest zrobienie notatki łączącej krótki adres DALI z pomieszczeniem i konkretną oprawą. Wystarczy do tego np. prosta tabela w dowolnym arkuszu kalkulacyjnym. Takie uwagi będą bardzo przydatne przy imporcie opraw do systemu FIBARO, a także mogą posłużyć do przygotowania ostatecznej dokumentacji instalacji.

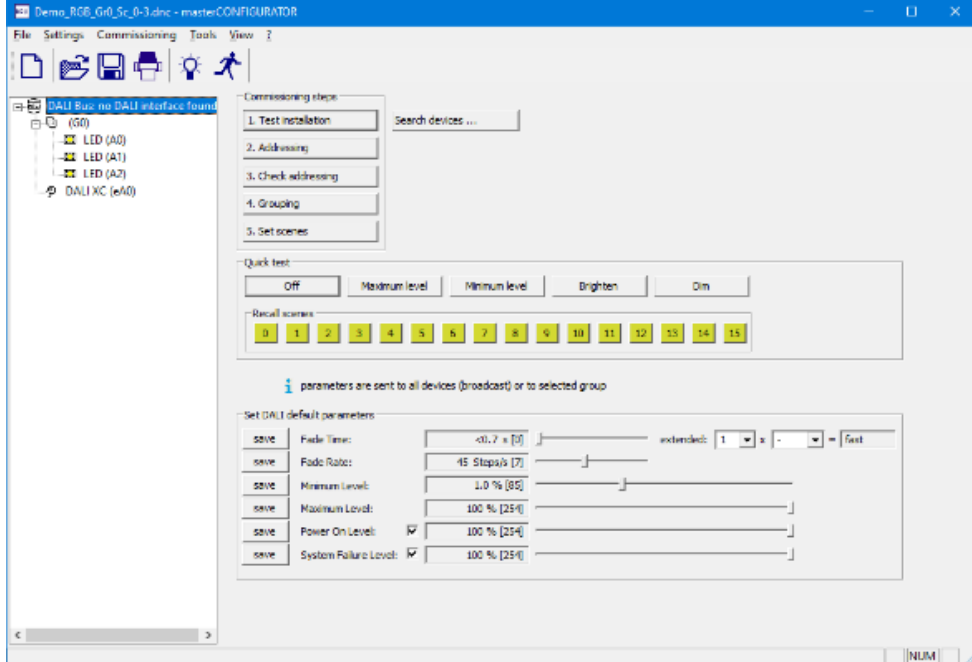

## <span id="page-4-1"></span>5. Początkowe przypisywanie grup i scen

Każda oprawa DALI może być przypisana do jednej lub więcej (maks. 16) grup za pomocą oprogramowania programatora DALI USB. Każda oprawa zawsze pamięta swoje przypisanie do grup, podobnie jak swój krótki adres DALI. Gdy kontroler DALI wysyła polecenie do grupy, wszystkie oprawy przypisane do tej grupy muszą wykonać to polecenie. "Kontrolerem DALI" może być dowolne urządzenie zdolne do wysłania polecenia do opraw, np. programator DALI, czujnik ruchu, adapter przyciskowy, nasz euLINK lub wiele innych urządzeń. Możliwość sterowania grupami opraw DALI jest bardzo ważna, szczególnie z punktu widzenia wygody użytkowników końcowych. Rozważmy następujący przykład: w pomieszczeniu znajdują się 3 segmenty magistrali DALI, a każda magistrala zawiera 5 opraw. Każda oprawa ma swój indywidualny krótki adres DALI, dzięki czemu możliwe jest niezależne sterowanie poziomem przyciemnienia każdej oprawy. Ale użytkownicy końcowi byliby zmuszeni radzić sobie po kolei z 15 oprawami, aby uzyskać wyrównany poziom jasności. Zamiast tego instalator zazwyczaj przypisuje oprawy do kilku grup (na przykład: do 3 grup), co znacznie upraszcza zadanie użytkownikom końcowym. Jest to również ważne dla integratorów FIBARO, ponieważ każdy obiekt DALI (oprawa lub grupa) korzysta z jednego QuickApps w FIBARO Home Center. Trzeba pamiętać, że kontroler

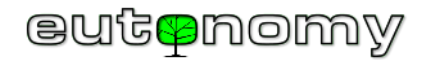

FIBARO HC3 **Lite** ma limit 10 QuickApps, więc byłby w stanie obsłużyć wszystkie 15 opraw jako 3 grupy (a więc 3 QuickApps), ale nie jest w stanie obsłużyć 15 niezależnych opraw ze względu na limit 10 QuickApps. Optymalny projekt DALI przypisuje wiele opraw do niewielkiej liczby grup, zmniejszając w ten sposób złożoność, zmniejszając ruch (zarówno na magistrali DALI, jak i w sieci LAN) oraz poprawiając wrażenia użytkownika, również po stronie aplikacji FIBARO. Podobnie oprawy można przypisać do aż 16 scen na magistralę DALI, gdzie każda oprawa zapamiętuje swój poziom światła dla każdej sceny i może być szybko przywołana za pomocą jednego polecenia. Do integratora FIBARO należy decyzja, które niezależne oprawy, które grupy i które sceny będą importowane do FIBARO Home Center.

## <span id="page-5-0"></span>6. Testowanie nowej instalacji DALI

Oprogramowanie programatora DALI USB może być użyte do testowania każdej pojedynczej oprawy, a także może wysyłać polecenia do każdej grupy i wywoływać dowolną scenę. Instalator może również przypisać akcesoria (takie jak czujniki ruchu DALI, czujniki światła lub przyciski) do poszczególnych grup i/lub scen. Jak zwykle, instalator powinien zrobić notatkę, łączącą krótkie adresy DALI z poszczególnymi grupami i scenami. Po udanych testach programator DALI USB można odłączyć od magistrali DALI i wykorzystać w innej instalacji.

## <span id="page-5-1"></span>7. Integracja euLINK z FIBARO

Na początek warto upewnić się, czy dane FIBARO Home Center zostały wprowadzone do konfiguracji euLINK, nawigując do: Menu => Konfiguracja => Kontrolery (jak to widać na kopii ekranu po prawej). Gdy bramka euLINK jest już prawidłowo połączona z Home Center, można pobrać listę pomieszczeń zdefiniowanych w konfiguracji Home Center. Lista pomieszczeń posłuży do przypisania opraw DALI do odpowiednich lokalizacji.

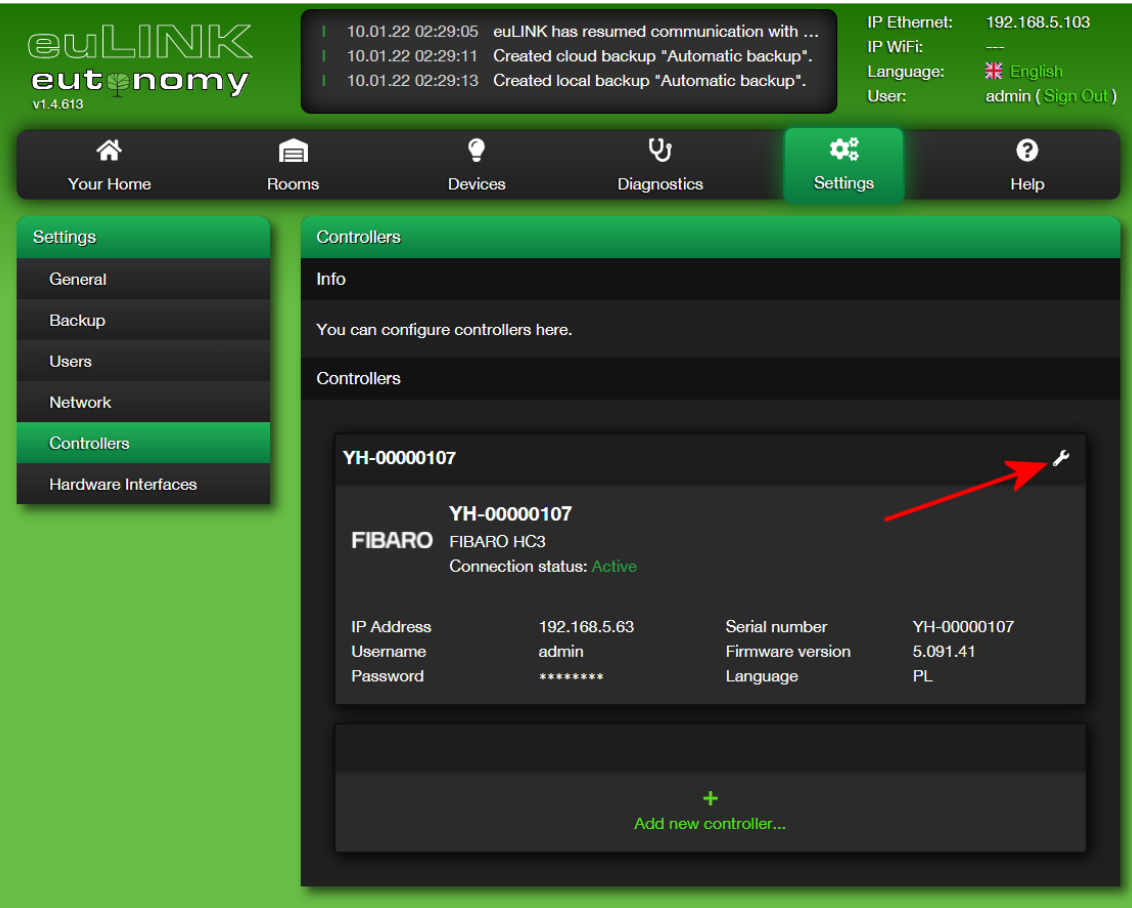

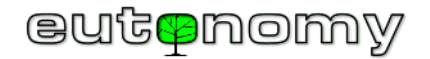

## <span id="page-6-0"></span>8. Identyfikacja portów euLINK DALI

Gdy instalacja DALI jest uruchomiona, nadchodzi czas, aby zalogować się do bramki euLINK, zidentyfikować podłączone do niej porty DALI i zeskanować magistralę DALI w celu znalezienia wszystkich opraw. Jeśli magistrala jest zbyt długa lub liczba opraw przekracza 64, instalator musi podzielić magistralę na kilka mniejszych segmentów magistrali. Każda magistrala DALI musi być obsługiwana przez jeden port euLINK DALI. Metoda kaskadowego łączenia portów

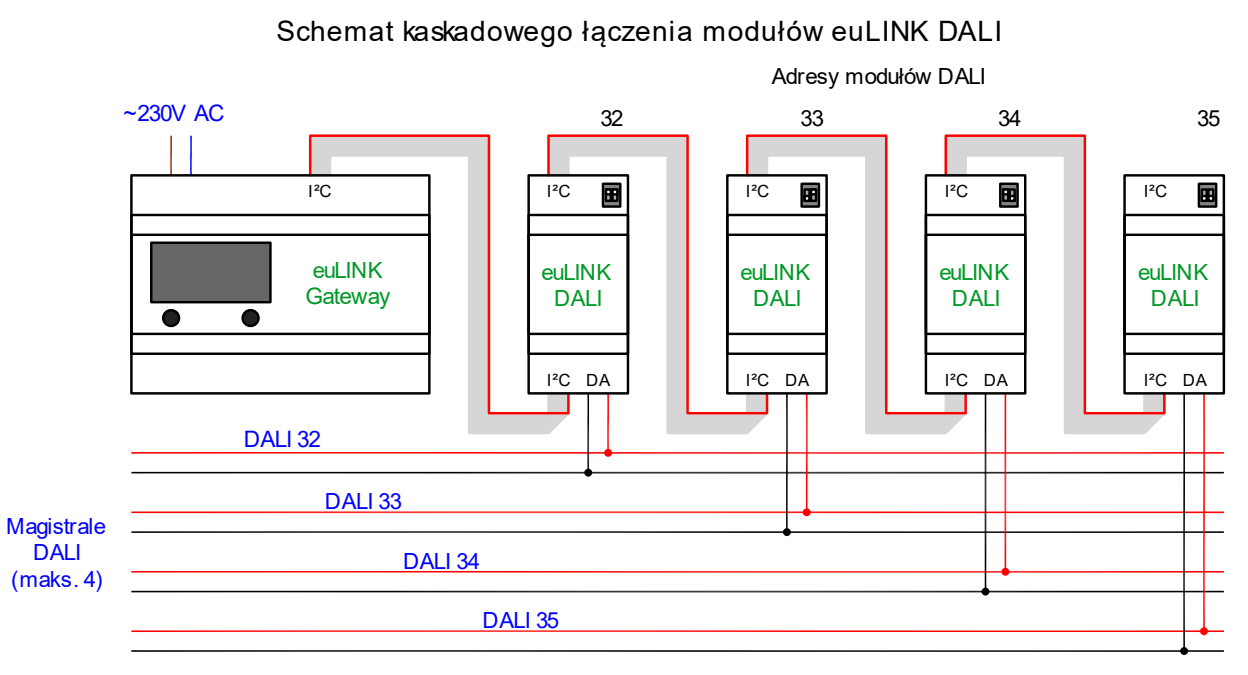

DALI jest zilustrowana na schemacie po lewej stronie. Do jednej bramki euLINK można jednocześnie podłączyć kaskadowo do 4 portów euLINK DALI. W przypadku modelu euLINK **Lite** nie powinno być podłączone więcej niż 2 porty DALI.

Jeśli istnieje więcej niż jeden port euLINK DALI, instalator musi użyć przełączników DIP na portach DALI, aby adresy I<sup>2</sup>C były unikalne. W przeciwnym razie bramka euLINK nie będzie w stanie rozpoznać poszczególnych portów DALI. Ustawienie adresu odbywa się poprzez przesunięcie 1 lub 2 suwaków na przełączniku DIP, widocznym w górnej części płytki portu DALI. Tuż obok przełącznika DIP znajduje się wielokolorowa dioda LED, która wskazuje ustawiony adres. Możliwe są następujące 4 adresy I <sup>2</sup>C: 32, 33, 34 i 35. Odpowiednie ustawienia przełącznika DIP przedstawiono na poniższej ilustracji:

32 33 34 35

Ponieważ porty DALI o tym samym adresie I<sup>2</sup>C nie mogą być podłączone do jednej bramki euLINK, więc każda dioda LED w kaskadzie portów DALI powinna świecić w innym kolorze. Stan przełącznika DIP jest odczytywany tylko raz po włączeniu zasilania. Dlatego najlepiej jest ustawić adresy I <sup>2</sup>C przed włączeniem zasilania - tak, aby zmiana została "zauważona" przez urządzenie. Na płycie portu DALI znajdują się

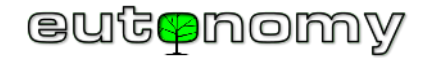

jeszcze dwie diagnostyczne diody LED: czerwona **Tx**, która migocze podczas transmisji, oraz niebieska **Rx**, która świeci światłem ciągłym, o ile port DALI jest

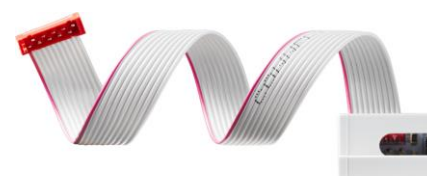

podłączony do prawidłowo zasilanej magistrali DALI. Ponadto niebieska dioda LED na krótko przygasa podczas odbierania danych z magistrali DALI.

Bramka euLINK DALI może być zainstalowana w dowolnym punkcie magistrali DALI - na początku, na końcu lub gdzieś pośrodku.

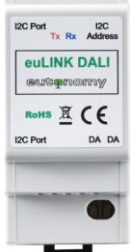

Nie ma znaczenia, do którego z dwóch gniazd I<sup>2</sup>C DALI

Port podłączona jest taśma do bramki euLINK, ponieważ oba gniazda są wewnętrznie połączone równolegle. Proszę jednak zwrócić uwagę na opisy na

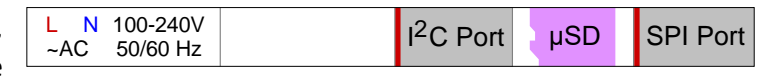

obudowie oraz na fakt, że czerwony kolor wskazuje na przewód nr 1. Jak zwykle, instalator powinien zanotować przypisanie faktycznej magistrali DALI do adresu I <sup>2</sup>C portu euLINK DALI.

Następnie należy przejść do Menu => Konfiguracja => Interfejsy sprzętowe => DALI => Dodaj nową magistralę danych DALI... aby dodać każdy podłączony port DALI:

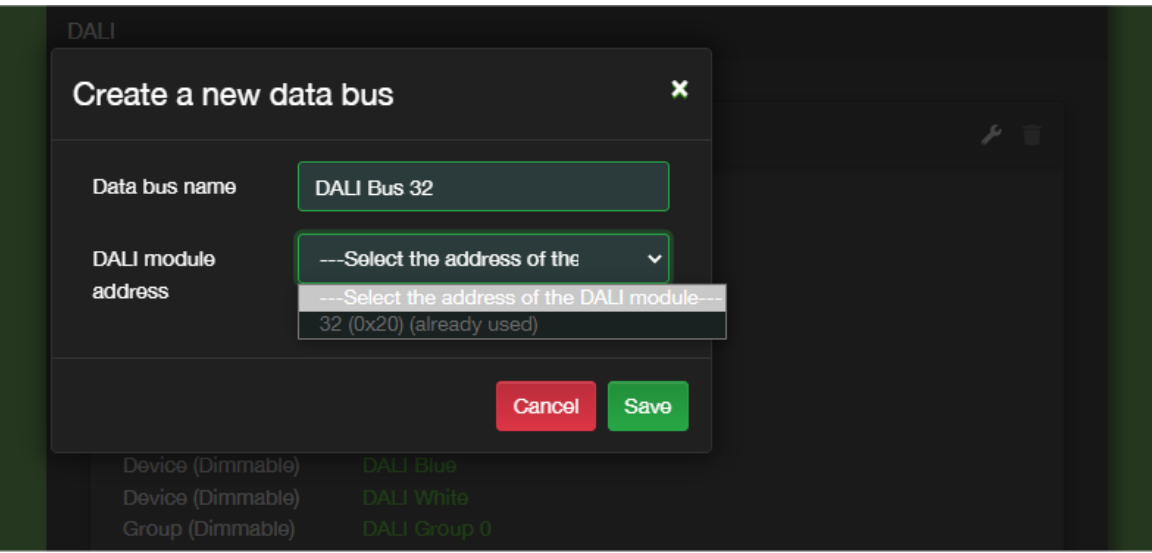

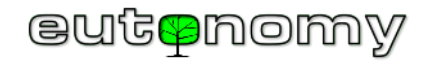

Można dodać nowe lub zmodyfikować istniejące magistrale DALI, wybierając ich adresy I<sup>2</sup>C z listy rozpoznanych portów DALI. Sensowne jest nadanie każdej magistrali takiej nazwy, która jest intuicyjna i związana z jej lokalizacją. Po udanej instalacji port euLINK DALI przeprowadza diagnostykę magistrali DALI, w wyniku której powinien pokazać stan magistrali jako "**Gotowy**". Jeżeli jednak komunikat brzmi "**Magistrala DALI jest odłączona**", może to oznaczaj jej fizyczne rozłączenie albo brak poprawnie pracującego zasilacza DALI na tej magistrali.

**Uwaga**: Jeśli podłączonych zostanie kilka portów DALI o tym samym adresie I <sup>2</sup>C, żaden z nich nie zostanie rozpoznany. Jeżeli dołączony zostanie nowy port DALI o takim samym adresie, jak jeden z wcześniejszych, nowy port DALI nie zostanie rozpoznany, ale ten wcześniejszy będzie działał bez problemów.

## <span id="page-8-0"></span>9. Skanowanie magistrali DALI w poszukiwaniu opraw za pomocą bramki euLINK

Następnym krokiem jest przejście do Menu => Urządzenia => Dodaj urządzenia DALI, a następnie wybranie magistrali DALI z listy rozwijanej i naciśnięcie przycisku "Skanuj". Skanowanie nie powinno trwać dłużej niż 2-3 minuty, w zależności od liczby opraw na magistrali. Jednak zazwyczaj nie ma potrzeby ręcznego skanowania magistrali, ponieważ euLINK automatycznie skanuje magistralę w tle, aby zaoszczędzić czas instalatora. Automatyczne skanowanie odbywa się po dodaniu nowej magistrali DALI, a także po ponownym uruchomieniu bramy euLINK. Dlatego możliwe jest, że natychmiast pokażą się wszystkie rozpoznane oprawy DALI, ich grupy i sceny DALI - bez potrzeby ręcznego skanowania, jak pokazano na kopii ekranu:

Jedynym scenariuszem, w którym wymagane jest nowe skanowanie, jest

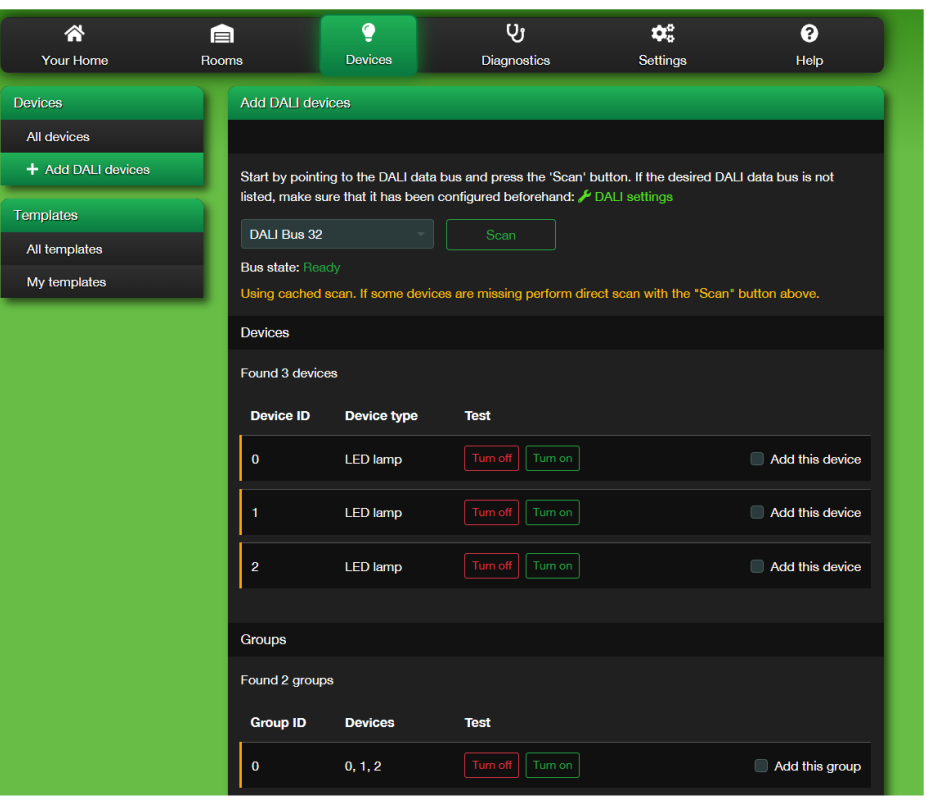

niedawna zmiana konfiguracji magistrali DALI, np. dodanie nowych opraw w ciągu ostatnich kilku minut. Należy pamiętać, że **tylko jedno urządzenie może skanować magistralę DALI w tym samym czasie**, więc albo euLINK, albo programator DALI USB. W przeciwnym razie euLINK zgłosi, że magistrala DALI jest zajęta lub niedostępna. Skanować można tylko taką magistralę, która jest w stanie "Gotowa". Jeśli magistrala DALI jest zajęta lub rozłączona, jej stan będzie inny.

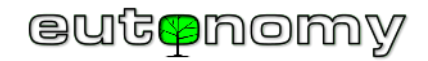

Urządzenia DALI inne niż oprawy i ich grupy (takie jak czujniki ruchu lub przyciski DALI) nie są importowane podczas skanowania, ponieważ euLINK nie jest dla nich "celem". Można obserwować zachowanie czujników światła DALI, czujników ruchu lub przycisków DALI w scenach FIBARO, obserwując stan opraw DALI zależnych od tych czujników.

## <span id="page-9-0"></span>10. Wybór opraw, grup i scen DALI do importu do FIBARO

Każda znaleziona oprawa lub grupa DALI jest wyświetlana na liście wyników skanowania wraz z przyciskami "Wyłącz" i "Włącz", które pomagają przetestować i zidentyfikować konkretne oprawy. Istnieje również pole wyboru "Dodaj to urządzenie" przy każdym obiekcie DALI. Należy kliknąć to pole wyboru dla każdego importowanego urządzenia, nadać mu intuicyjną nazwę i przypisać do odpowiedniego pomieszczenia, pobranego wcześniej z FIBARO Home Center. Jeśli oprawa jest ściemnialna, proszę to również zaznaczyć:

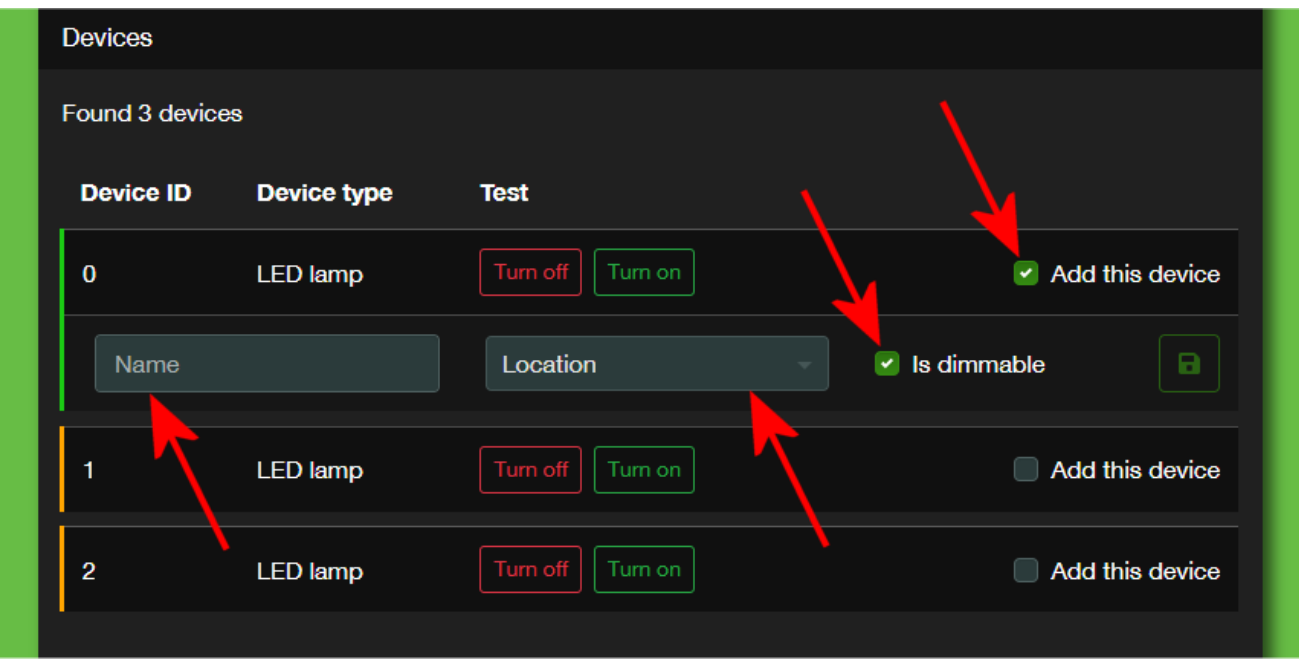

Gdy konkretna oprawa zostanie nazwana i przypisana do pomieszczenia, można ją zapisać, naciskając ikonę dyskietki.

Grupy DALI powinny być również przypisane do odpowiedniego pokoju (pomieszczeń) i zapisane w podobny sposób.

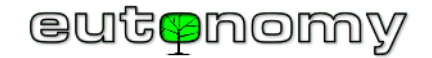

**Scenes** Found 4 scenes **Scene ID Test Devices**  $0, 1, 2$  $\bf{0}$  $0, 1, 2$ Activate scene  $\overline{1}$  $0, 1, 2$  $\overline{2}$ Activate scene  $\overline{\mathbf{3}}$  $0, 1, 2$ Activate scene Scene controllers  $\blacktriangleright$  Create scene controller Location  $\mathbf{B}$ Name

Jeśli dla danej magistrali DALI zdefiniowano sceny, euLINK powinien je rozpoznać i wyświetlić w następującej formie:

Instalator może przetestować (aktywować) każdą scenę i przypisać panel kontrolera sceny do jednego z pomieszczeń w FIBARO Home Center.

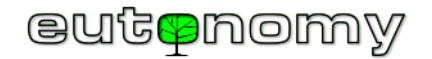

### <span id="page-11-0"></span>11. Testowanie opraw z bramki euLINK

Wszystkie oprawy wcześniej wybrane do importu można zobaczyć, nawigując do Menu => Dom. Można kliknąć każdą ikonę żarówki, aby wysłać polecenie "Przełącz" do lampy lub grupy lamp:

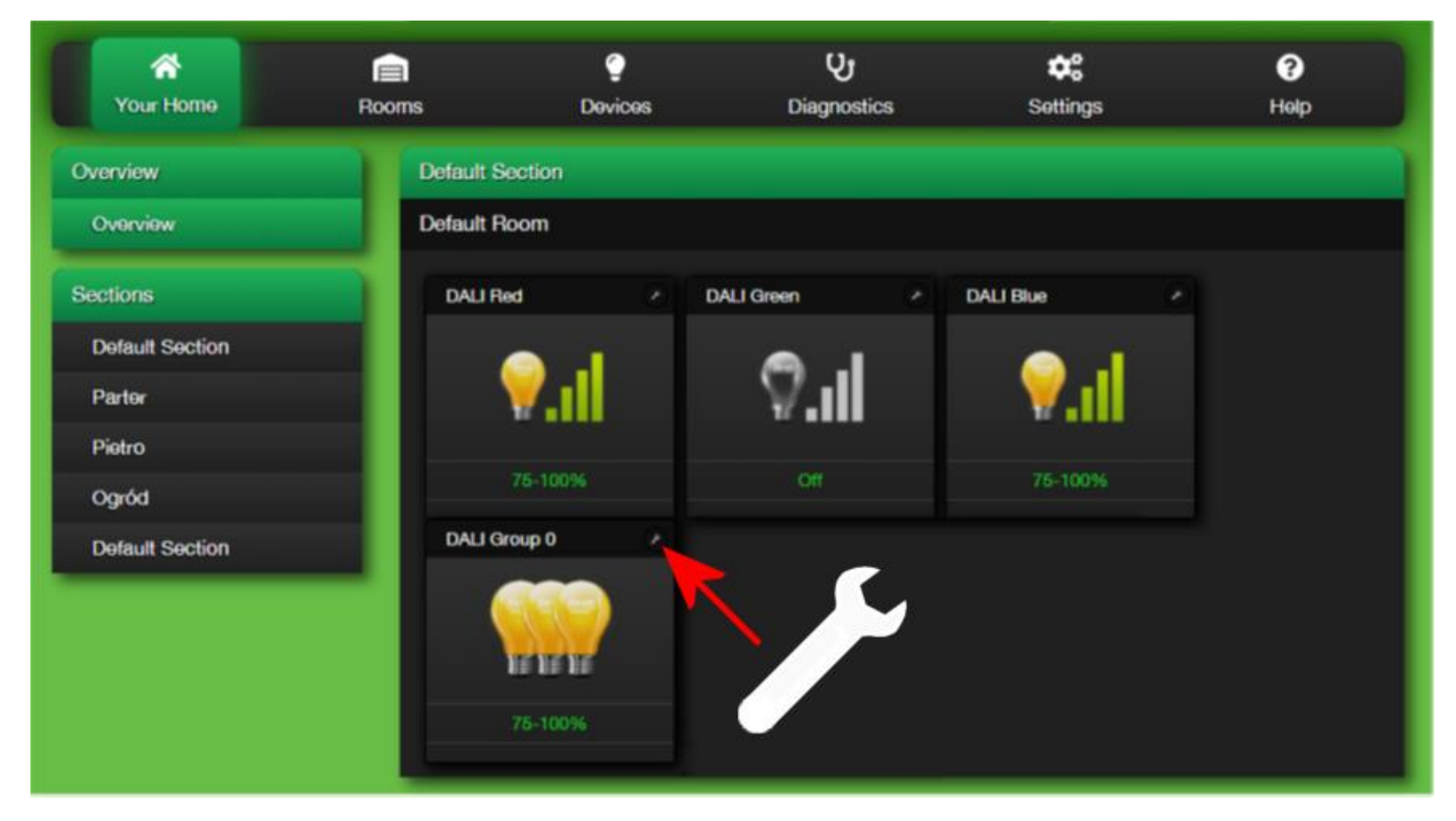

Kliknięcie na symbol klucza otworzy szczegółową konfigurację urządzenia DALI, gdzie można przetestować oprawy lub ich grupy za pomocą przycisków Włącz/Wyłącz i przyciemnić je suwakiem:

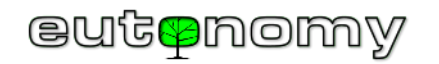

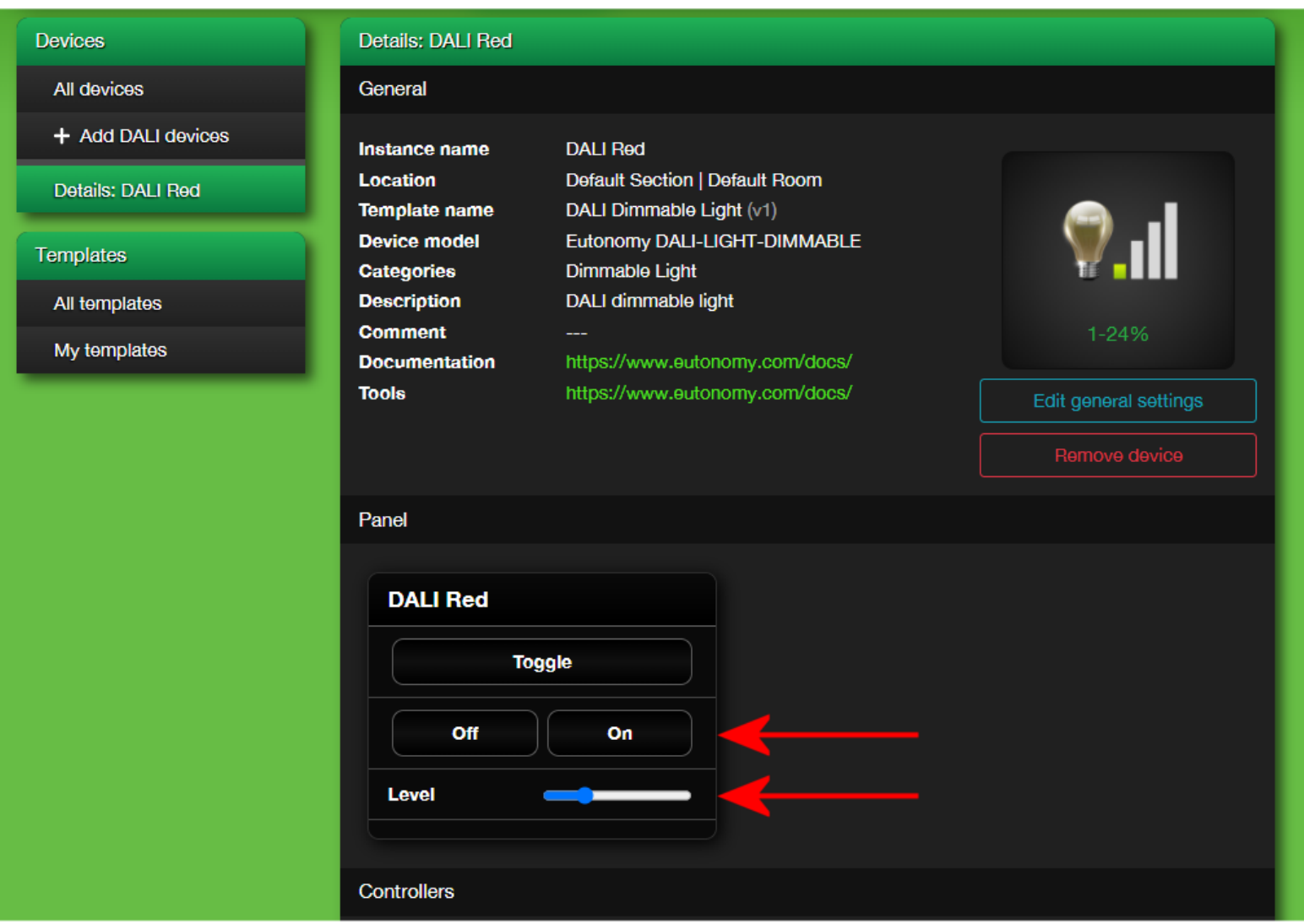

Jeśli wszystko działa zgodnie z oczekiwaniami, można już zaimportować oprawę lub grupę opraw do kontrolera FIBARO Home Center.

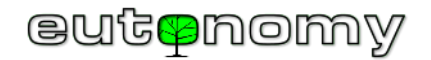

## <span id="page-13-0"></span>12. Import urządzenia DALI do FIBARO Home Center

Przewinięcie w dół okna tego samego urządzenia DALI odsłoni sekcję "Kontrolery", a w niej przycisk "Tworzenie urządzenia kontrolera":

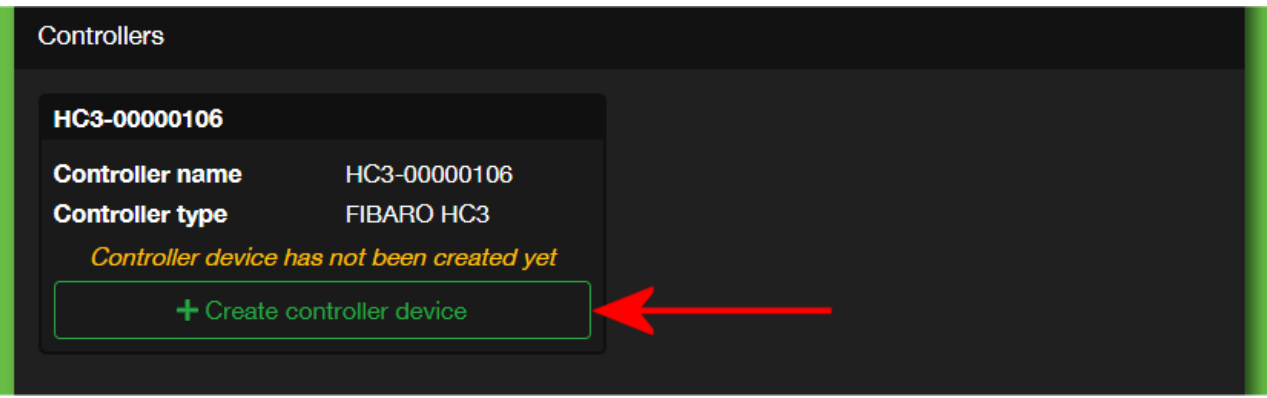

Po sekundzie urządzenie DALI powinno być dostępne na stronie konfiguracyjnej FIBARO Home Center. Ale przed opuszczeniem ekranu euLINK-a warto zanotować zakreśloną liczbę. Jest to identyfikator, przypisany przez FIBARO Home Center do nowo utworzonego obiektu:

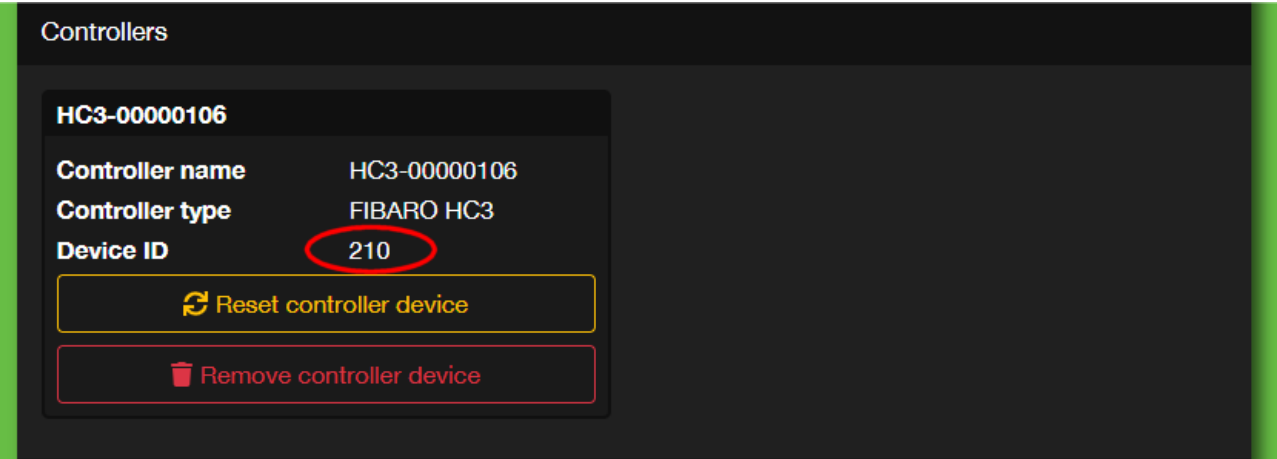

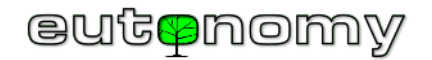

Można użyć tego Identyfikatora urządzenia (w naszym przykładzie jest to **210)** w scenach, sterując oprawami DALI w środowisku Home Center. Na liście zmiennych globalnych w Home Center powinna też pojawić się zmienna o nazwie "eu\_**210**\_level\_\*\*\*\*", zawierająca poziom przyciemnienia oprawy DALI (od 0% do 100%), który można wykorzystać do obliczeń numerycznych.

Jako ostatni krok należy przetestować możliwość sterowania urządzeniami, grupami i scenami DALI ze strony Home Center:

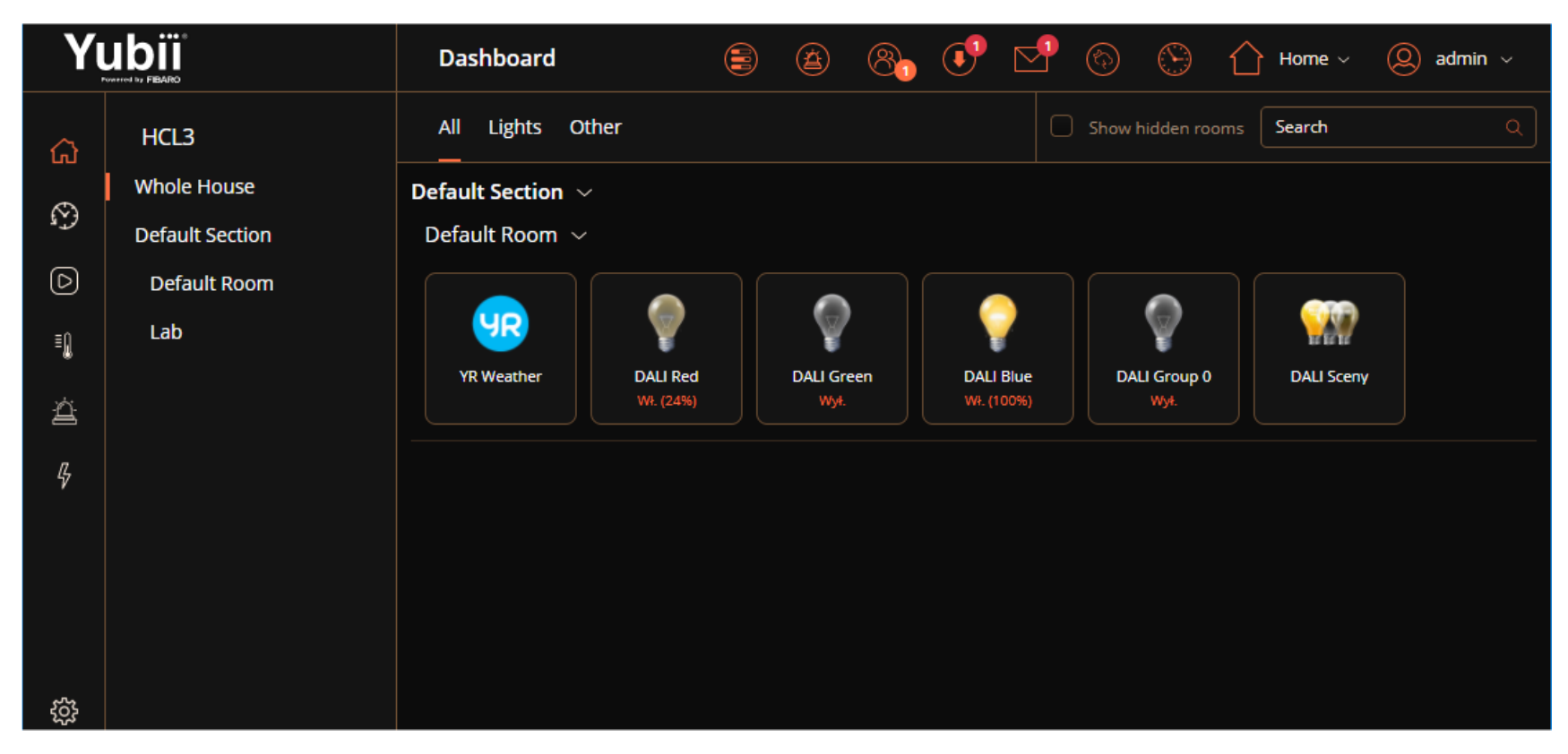

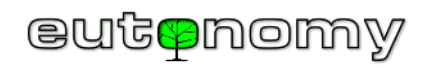

oraz z aplikacji FIBARO Na Smartfona:

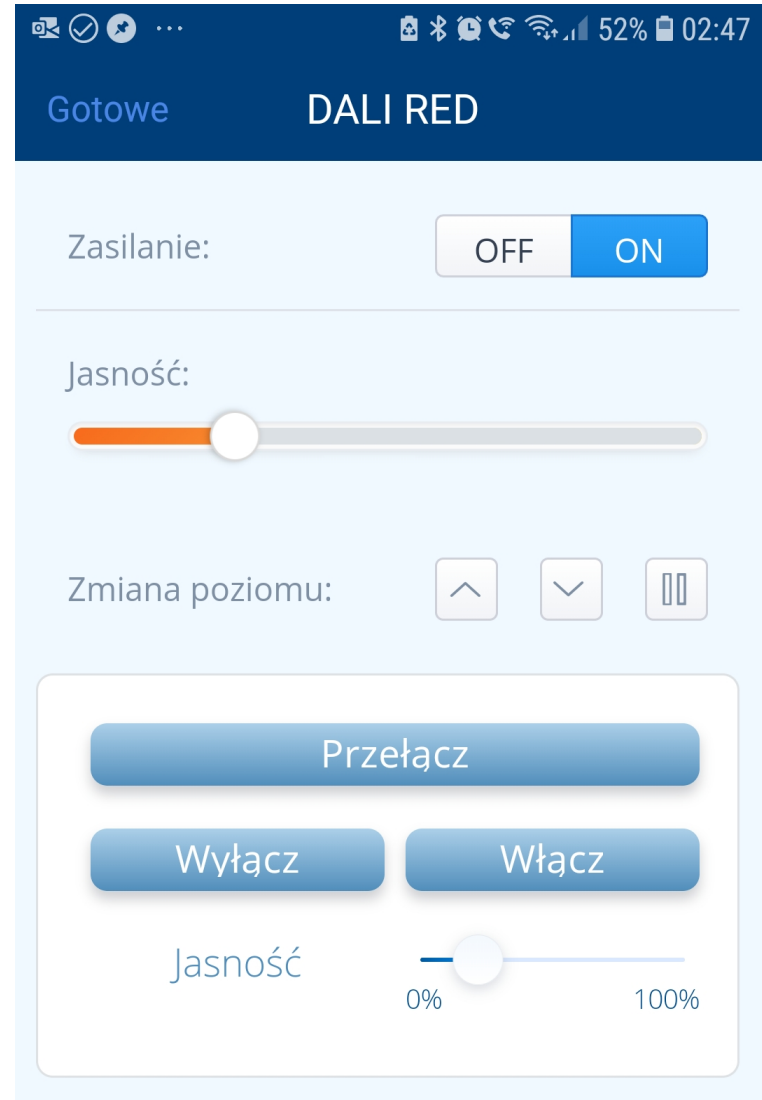

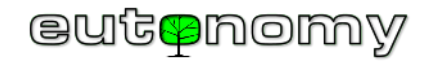

Gdyby w przyszłości zaszła potrzeba przypisania oprawy DALI do innego pomieszczenia, najłatwiej będzie wykonać to całkowicie po stronie bramki euLINK. W konfiguracji oprawy DALI wystarczy użyć polecenie "Usuń urządzenie kontrolera", następnie w edycji ustawień ogólnych oprawy zmienić pomieszczenie i ponownie wydać polecenie "Utwórz urządzenie kontrolera". W ten sposób bramka euLINK odtworzy i uporządkuje wszystkie informacje na temat danej oprawy (obiekty QA lub VD, zmienne, itp.) po stronie kontrolera Home Center.

## <span id="page-16-0"></span>13. Zmiana adresu IP kontrolera FIBARO HC i/lub bramki euLINK

Należy pamiętać, że nie tylko euLINK musi znać adres IP kontrolera FIBARO HC. Każdy obiekt QuickApps lub VirtualDevice ma zapisany adres IP bramki euLINK, bo jest to potrzebne do wysyłania poleceń do euLINK-a i dalej do DALI lub do urządzeń MODBUS. Jeśli zmieni się adres IP kontrolera FIBARO HC, to euLINK musi poznać jego nowy adres. Ale jeśli zmienił się też adres euLINK-a, to jego nowy adres trzeba wprowadzić w każdym obiekcie QA lub VD po stronie FIBARO HC. Najłatwiej jest to zrobić jednym przyciskiem w euLINK-u w konfiguracji oprawy lub grupy DALI. To jest żółty przycisk z opisem "Resetowanie urządzenia kontrolera":

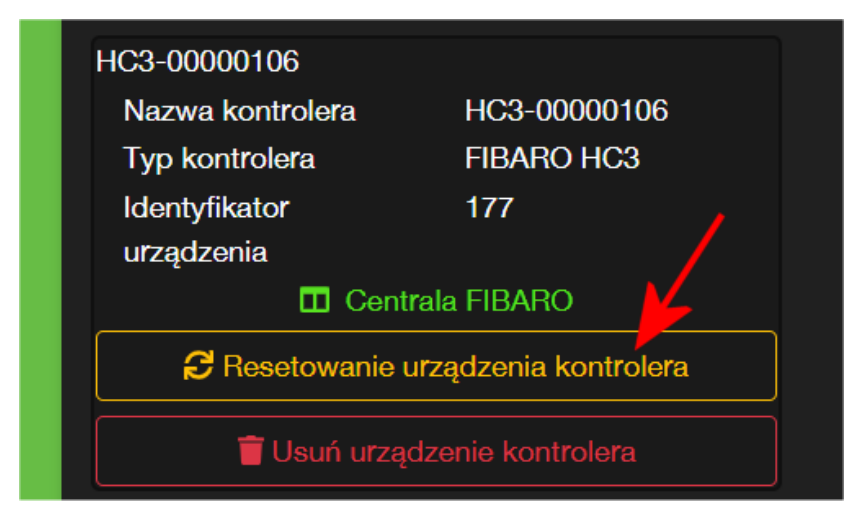

Ten przycisk odświeży i uaktualni wszystkie parametry obiektu QuickApps lub VirtualDevice, stworzonego wcześniej przez euLINK-a. Między innymi uaktualni też adres IP. W większości przypadków udaje się to zrobić bez potrzeby zmiany DeviceID obiektu QuickApps po stronie FIBARO HC, więc nie trzeba zmieniać nic w działających scenach FIBARO. Warto jednak sprawdzić, czy sceny FIBARO wywołują właściwe obiekty QuickApps, bo może się zdarzyć, że kontroler FIBARO HC utworzy dla tego obiektu nowe DeviceID.

## eut**t**nomy

## <span id="page-17-0"></span>14. Przełączniki i przyciski sterujące ściemnianiem oświetlenia DALI

Istnieją dwie podstawowe metody podłączania przycisków sterujących oświetleniem DALI:

- W obrębie magistrali DALI przy użyciu czujników przycisków DALI,
- W obrębie systemu FIBARO przy użyciu dowolnych scen (blokowych i LUA).

Każda z tych metod ma pewne zalety i wady, o których warto pamiętać przy projektowaniu instalacji. Oczywiście możliwe są też rozwiązania mieszane, tylko trzeba zadbać, by nie okazało się, że rozwiązanie mieszane dziedziczy wszystkie wady obu metod i niewiele ich zalet.

Zalety pierwszego rozwiązania, opartego o czujniki przycisków DALI, są następujące:

- Opóźnienie reakcji oświetlenia na naciśnięcie przycisku jest dla użytkowników niezauważalne,
- Sterowanie oświetleniem jest **niezależne** od poprawnego działania integracji z FIBARO,
- Sprzętowe sterowanie ściemnianiem jest łatwe i pozbawione opóźnień,

#### Wady:

• Naciśnięcie przycisku może wykonać dowolną akcję, ale tylko w obrębie instalacji DALI.

Zalety drugiego rozwiązania (ze scenami FIBARO) są następujące:

- Naciśnięcie pojedynczego przycisku może wyzwolić scenę, sterującą nie tylko oprawami DALI, ale też jednocześnie dowolnymi innymi urządzeniami w systemie FIBARO,
- W przeliczeniu na koszt pojedynczego przycisku rozwiązanie z wyzwalaniem scen FIBARO jest nieznacznie tańsze.

Wady:

• Integracja zależy od całego łańcucha (moduł FIBARO => transmisja Z-Wave => scena na HC3 => transmisja LAN => bramka euLINK => port euLINK DALI => transmisia DALI => oprawa DALI).

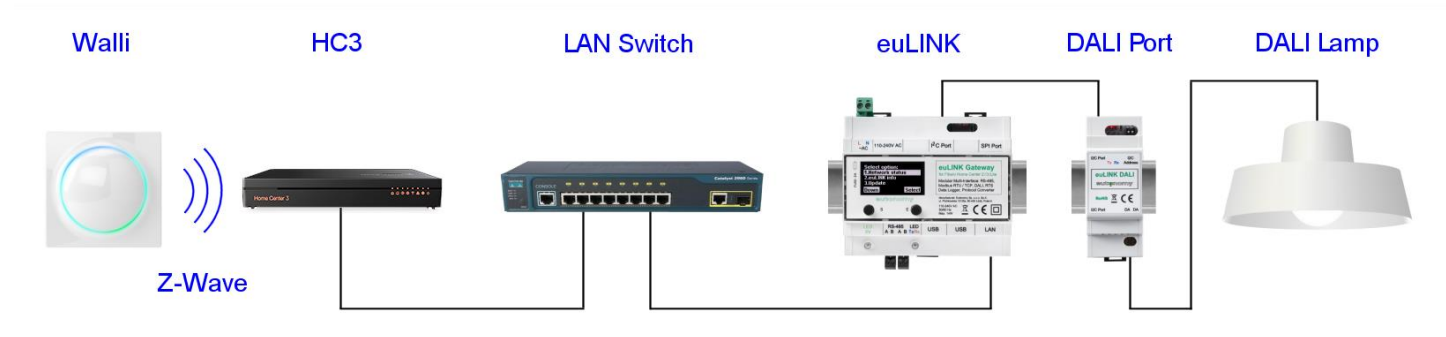

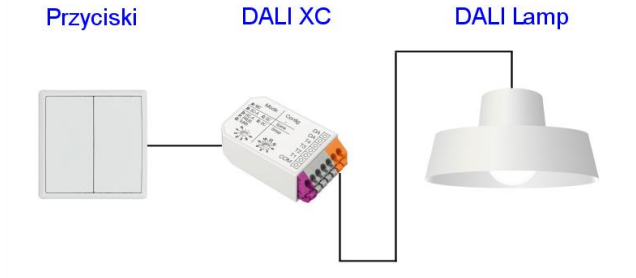

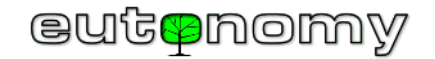

Niesprawność jednego ogniwa uniemożliwia sterowanie oświetleniem.

- Opóźnienia w transmisji LAN i DALI są pomijalnie małe, ale zakłócenia transmisji Z-Wave mogą wydłużyć czas reakcji oświetlenia na przycisk do kilkuset milisekund lub czasem więcej,
- Realizacja ściemniania poprzez przytrzymanie wciśniętego przycisku jest znacznie trudniejsza.

Jeśli system FIBARO ma sterować oprawami DALI, które nie są ściemnialne, sprawa jest prosta. Każdy binarny przełącznik nadaje się do realizacji tego zadania. Łatwo też jest tworzyć sceny, wysyłające proste polecenia do opraw DALI w rodzaju "Włącz" lub "Wyłącz". Zadanie jest znacznie bardziej złożone, jeśli oprawa DALI jest ściemnialna. Wprawdzie prawie każdy moduł FIBARO może być wyzwalaczem scen i rozpoznaje zarówno krótkie naciśnięcie przycisku, jak i długie naciśnięcie oraz puszczenie przycisku, to jednak do obsługi takich zdarzeń trzeba stworzyć kilka scen. A jeśli naciśnięcie pojedynczego przycisku ma ściemniać, a kolejne naciśnięcie ma rozjaśniać światło, to już nie będą to sceny blokowe, tylko raczej kod w języku LUA. Ponadto wykrywanie momentu puszczenia przycisku wnosi opóźnienie, czasem nawet przekraczające 1 sekundę.

Z wielu powyższych powodów najlepsze rezultaty uzyskuje się stosując pierwsze rozwiązanie, wykorzystujące czujniki przycisków DALI. A jeśli nawet trzeba zastosować rozwiązanie ze scenami FIBARO, to warto przewidzieć w systemie chociaż jeden czujnik przycisków DALI do celów diagnostycznych i do sterowania awaryjnego.

Przykładem czujnika przycisków jest produkt [DALI XC](https://www.tridonic.pl/pl/products/dali-xc.asp) firmy Tridonic, pokazany na zdjęciu po prawej stronie. Czujnik DALI XC kosztuje około 740 zł. Obsługuje 4 przyciski, a każdy z nich może być przypisany do dowolnej grupy lub sceny DALI. Określenie funkcji każdego przycisku najlepiej przeprowadzić tuż po pierwszym zaadresowaniu opraw DALI i po zdefiniowaniu grup i scen DALI. Służy do tego to samo oprogramowanie, które wykorzystywane jest do adresowania opraw DALI. Czujnik DALI XC zasilany jest z magistrali DALI, więc nie wymaga dedykowanego zasilacza.

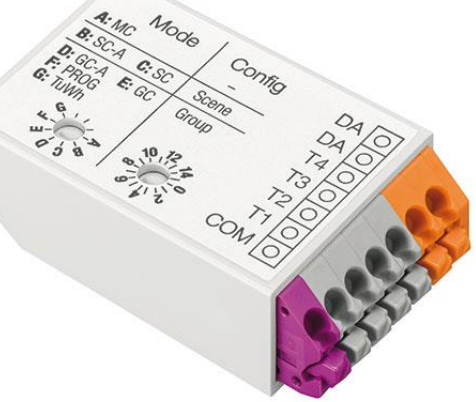

Fot.: www.tridonic.pl

## <span id="page-18-0"></span>15. Komunikacja z czujnikami DALI i DALI-2

Instalatorzy często pytają, czy euLINK prawidłowo obsługuje czujniki DALI-2. Jednak bramka euLINK w żaden sposób nie zajmuje się innymi kontrolerami na magistrali - czy to DALI, czy DALI-2. Wszystkie czujniki, w tym czujniki obecności, są kontrolerami i one wydają polecenia oprawom lub grupom opraw DALI, wykorzystując do tego standardowe kody rozkazów (np. włącz, wyłącz, ustaw poziom jasności, itp.). Bramka euLINK podgląda tylko ruch na magistrali DALI i jeśli wykryje, że jakaś oprawa otrzymała jakieś polecenie, to czeka 200ms i wysyła do niej pytanie o jej stan. Dzięki temu euLINK wie, czy stan oprawy się zmienił i wie też, jaki jest ten jej nowy stan, więc następnie przekazuje tę informację do Home Center, co powoduje zmianę wyglądu ikonki oprawy. A zatem niezależnie od tego, kto wydał oprawie polecenie (któryś czujnik obecności, któryś konwerter przycisków DALI XC, programator DALI, itp.) euLINK 'podsłuchuje'

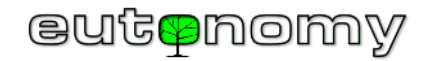

tylko te polecenia i sprawdza ich wpływ na daną oprawę. Nie łączy się w żaden sposób z czujnikami, nie skanuje ich ani w żaden inny sposób ich nie sprawdza. Co ciekawe, euLINK odpytuje oprawę o jej stan (tzn. o aktualny poziom jasności) nawet wtedy, kiedy sam wysłał do niej polecenie. Wprawdzie powinien wiedzieć, co jej kazał zrobić, ale nigdy nie ma pewności, czy oprawa to polecenie przyjęła i wykonała. Wystarczy, by oprawa wykryła spalenie się żarówki, by jej stan był inny, niż tego mógłby oczekiwać euLINK. Dlatego euLINK zawsze pyta.

## <span id="page-19-0"></span>16. Obsługa zaawansowanych funkcji DALI (*Tunable White, Circadian Rhythm*, itp.)

Niektóre nowoczesne oprawy oświetleniowe DALI oferują dodatkowe, zaawansowane funkcje. Jednym z przykładów jest funkcja *Tunable White*, która pozwala regulować nie tylko jasność światła, ale też jego temperaturę barwową bieli (od zimnej do ciepłej bieli). Co ważne, taka nowatorska oprawa DALI potrzebuje do tego tylko jednego adresu DALI, a nie dwóch.

Funkcja *Circadian Rhythm* (Rytm Dobowy) wykorzystuje możliwość regulacji temperatury bieli do naśladowania naturalnego światła słonecznego o różnych porach dnia. Zatem w godzinach porannych emitowane światło jest ciepłe, ma temperaturę barwową poniżej 3000K (jak wschodzące słońce), w godzinach przedpołudniowych jest to ponad 4000K, w południe płynnie wzrasta do 6500K (jaskrawo-białe, wręcz zimne) i ponownie po południu spada płynnie do 4000K,

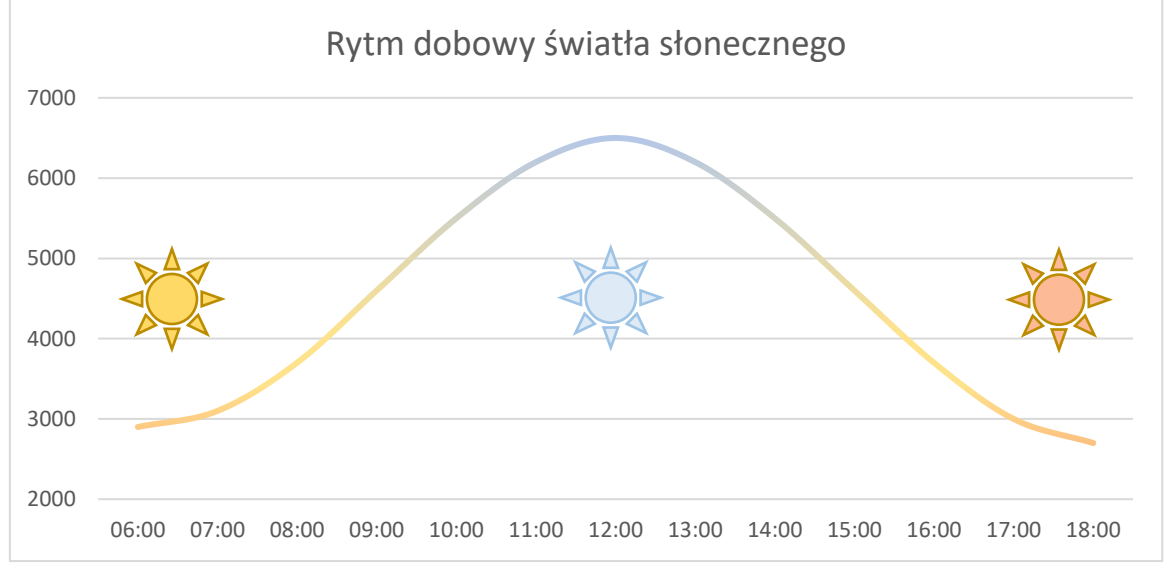

a pod wieczór nawet poniżej 3000K (jak zachodzące słońce). Jest to bardzo naturalny efekt, korzystny dla roślin, zwierząt i oczywiście też dla ludzi. Jest dobrze przyjmowany przez użytkowników, którym poprawia samopoczucie, podnosi wydajność ich pracy i ułatwia wypoczynek.

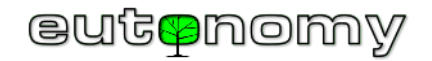

Kiedy euLINK ma zaimportować do FIBARO oprawę DALI z funkcją *Tunable White*, musi stworzyć 2 ściemnialne światła, w których jeden suwak służy do regulacji jasności, a drugi do regulacji temperatury barwowej bieli. W dodatku zużywa to 2 adresy DALI zamiast 1 dla każdej oprawy *Tunable White*, więc nie może ich być 64 na magistrali DALI, a tylko 32. To ograniczenie może zatem wpłynąć na projekt rozmieszczenia opraw oświetleniowych DT6 na magistralach DALI.

Trwają prace nad usprawnieniem tego sterowania w niedalekiej przyszłości - tak, by po stronie Home Center oprawę *Tunable White* reprezentował pojedynczy QuickApps, a po stronie magistrali DALI był to pojedynczy adres (dzięki wykorzystaniu protokołu DALI2 w trybie DT8).

Natomiast funkcję *Circadian Rhythm* da się programowo zrealizować za pomocą scen FIBARO, o ile w instalacji DALI są oprawy umożliwiające regulację temperatury bieli.

## <span id="page-20-0"></span>17. Podsumowanie

Warto zwrócić uwagę, że import opraw DALI do Home Center nie wymaga żadnej znajomości programowania LUA ani techniki budowania złożonych obiektów QuickApps. Wszystkie niezbędne obiekty i zmienne są automatycznie tworzone przez bramkę euLINK, a następnie importowane do kontrolera Home Center dzięki mechanizmowi FIBARO REST API.

W przypadku napotkania jakichkolwiek problemów, zachęcamy do opublikowania pytań na naszym [forum.eutonomy.com.](https://forum.eutonomy.com/) Można tam liczyć na pomoc coraz większego grona entuzjastów naszego rozwiązania.

Zawsze też można wysłać wiadomość e-mail do naszego działu technicznego na adres [support@eutonomy.com.](mailto:support@eutonomy.com)

Powodzenia!

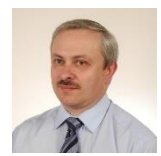

*Maciej Skrzypczyński*

Dyrektor Techniczny Eutonomy